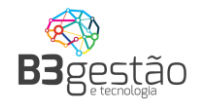

# **Agendamento de Carga BRF – S.A**

# **Acesso Transportadoras**

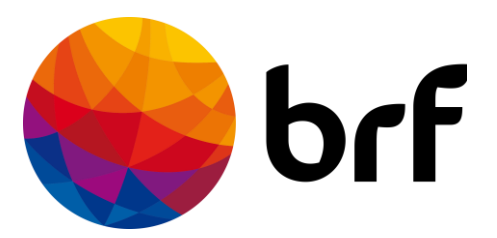

**B3 Agro – [www.b3agro.com.br](http://www.b3agro.com.br/) - (47) 3804-8700**

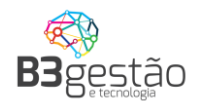

*24 de maio de 2023*

#### <span id="page-1-0"></span>**Objetivo**

Bem-vindo ao sistema de Agendamento de Carga BRF, está manual tem o objetivo de apresentar as funcionalidades disponíveis as transportadoras prestadoras de serviço.

Em caso de dúvidas entrar em contato com equipe de suporte.

Telefone: 47 – 3804-8701

E-mail: [suporte@b3consultoria.zendesk.com](mailto:suporte@b3consultoria.zendesk.com)

WhatsApp: 47 – 99683-4477

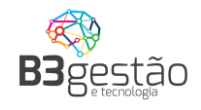

# <span id="page-2-0"></span>**Sumario**

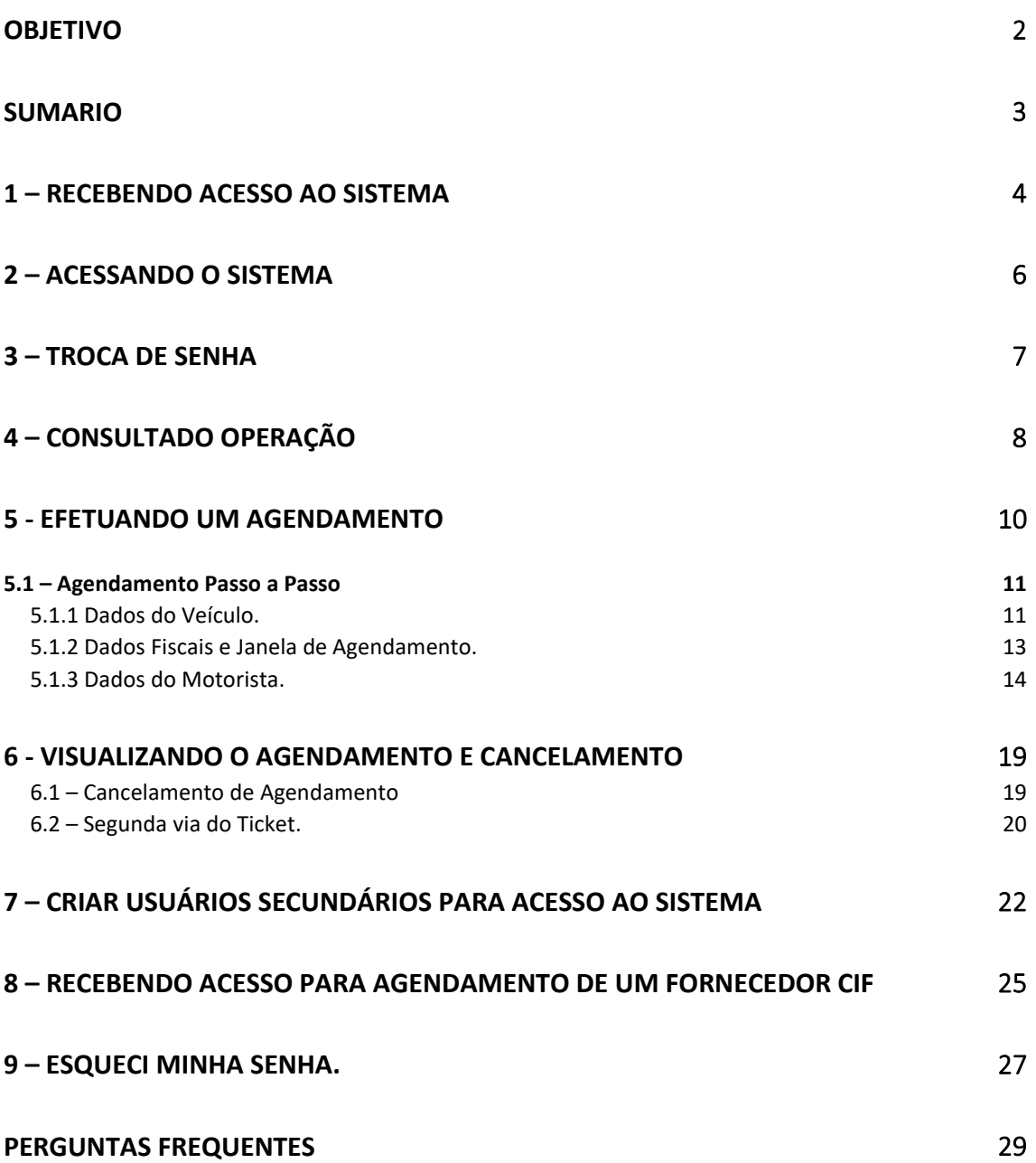

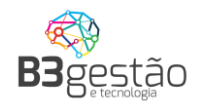

#### <span id="page-3-0"></span>**1 – Recebendo acesso ao Sistema**

O cadastro da transportadora é efetuado exclusivamente pela equipe interna da BRF. Para uma transportadora ter acesso ao **[brflog.com.br](file:///C:/Users/595367/AppData/Local/Microsoft/Windows/INetCache/Content.Outlook/876EZPVI/brflog.com.br)** , a equipe interna da BRF informará um ou mais e-mails de usuários e estes usuários receberão o e-mail no modelo abaixo, com seus dados de acesso:

# BRF - Agendamento de Carga - Acesso

Olá Paulo Andre Seguem seus dados de acesso ao sistema: Usuário: paulo@andre.com.br Senha: JYSM5WCV Para sua segurança, altere sua senha após efetuar o Login. Link para acesso: <https://ldc.b3agro.com.br/>

Contatos para Suporte de Sistema: E-mail: suporte@b3agro.com.br Telefone: 47 - 3804-8701 WhatsApp: 47 - 99683-4477

Equipe Logistica BRF

Observar no e-mail consta os dados de:

- Endereço de acesso;
- Usuário de acesso;
- Senha de acesso;

#### **Recomendamos sempre a troca da senha no primeiro acesso.**

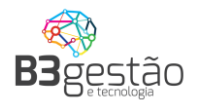

Caso não tenha recebido o e-mail recomendamos verificar a caixa de SPAM. Caso mesmo assim não encontre o e-mail, siga as instruções do item **ESQUECI MINHA SENHA** apresentado na página 25 deste manual.

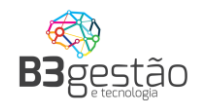

#### <span id="page-5-0"></span>**2 – Acessando o Sistema**

As transportadoras devem acessar o sistema, utilizando o usuário e senha e recebidos via e-mail, através do link:

#### **[https://www.brflog.com.br](https://www.brflog.com.br/)**

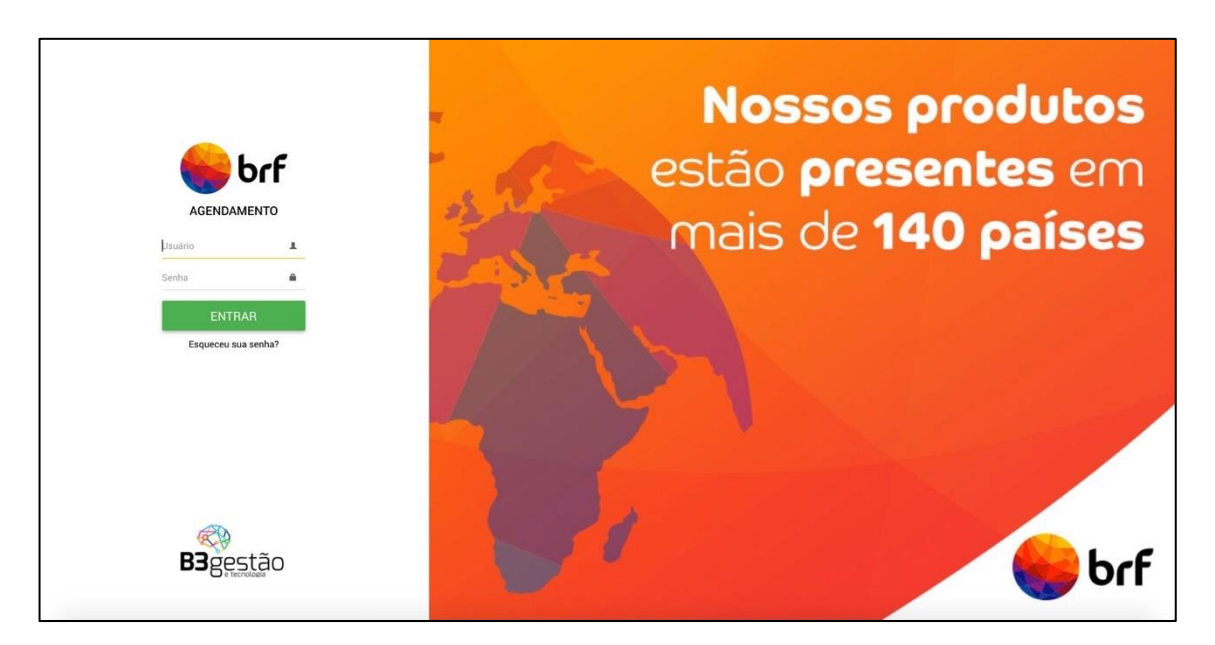

Para eventuais dúvidas ou contato à equipe de suporte, deve-se utilizar o ícone  $\left[\begin{matrix} 2 \end{matrix}\right]$ , que pode ser acesso pela parte superior esquerda da tela de acesso.

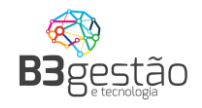

#### <span id="page-6-0"></span>**3 – Troca de Senha**

Recomenda-se que no primeiro acesso seja realizada a troca da senha, que pode ser feita clicando sobre o nome do usuário e acionando a função:

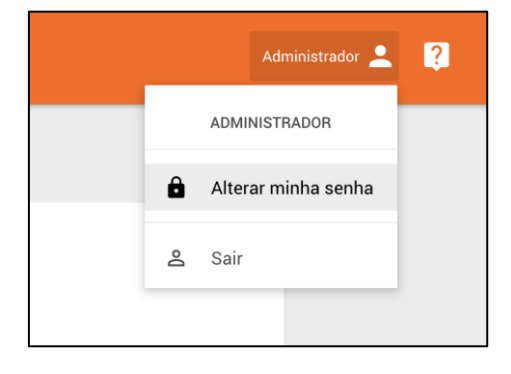

Após clicar sobre este ícone, o sistema abrirá a janela abaixo:

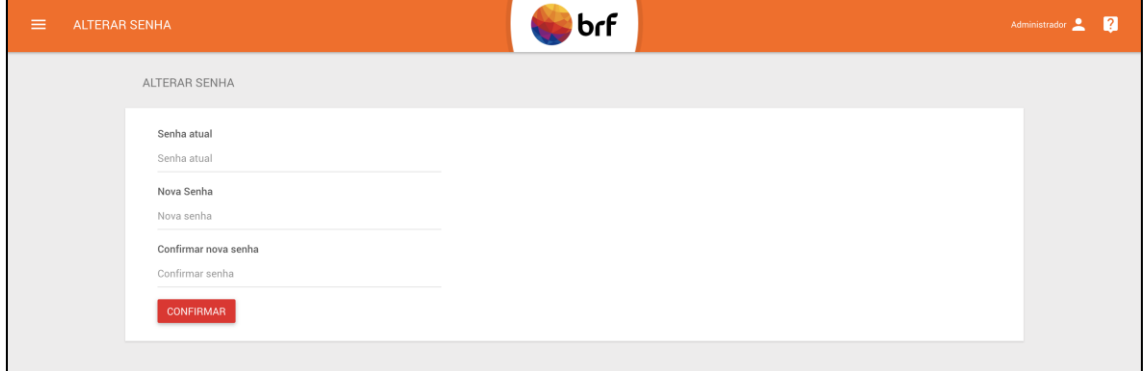

Após alteração da senha, será apresentada a imagem a seguir:

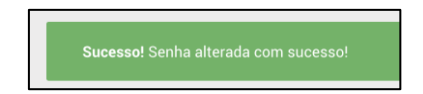

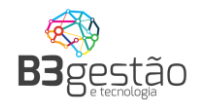

## <span id="page-7-0"></span>**4 – Consultado Operação**

Ao acessar o sistema, o usuário irá visualizar a tela a seguir:

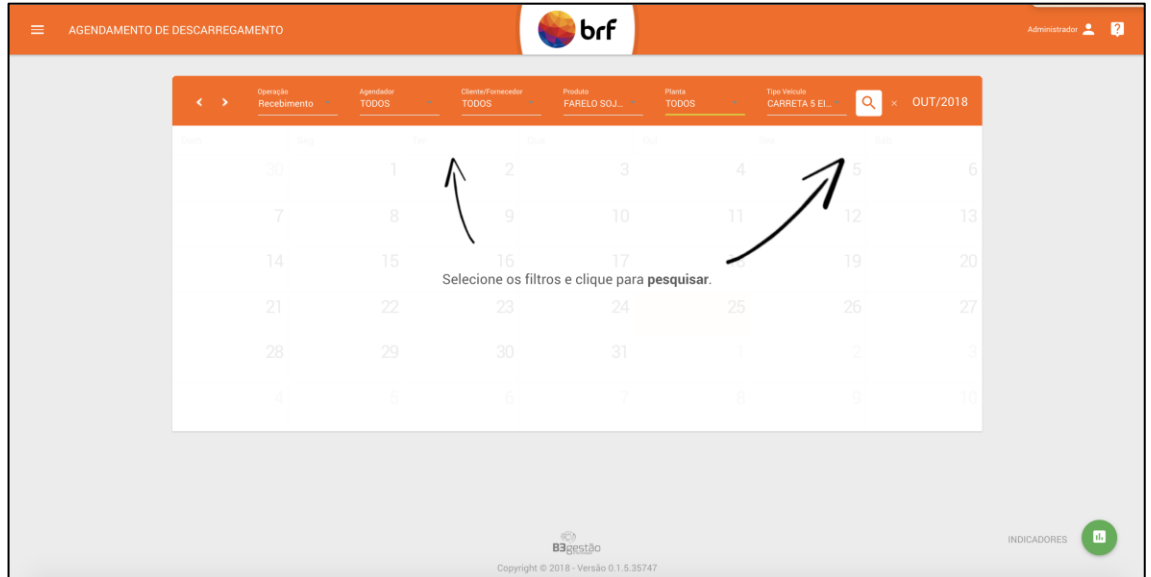

Para que consultar os dados e realizar um agendamento, devem ser informados todos filtros solicitados no topo do calendário:

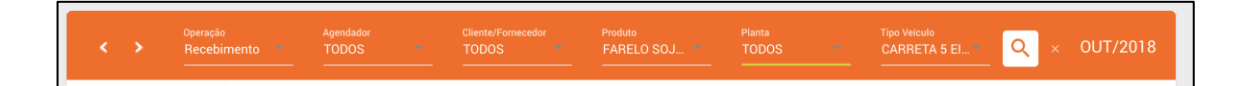

Dados:

• **Operação**:

Recebimento: Entrega de matéria-prima na BRF.

Expedição: Coleta de matéria-prima na BRF.

- **Agendador**: Nome da transportadora
- **Cliente/Fornecedor**: Nome do fornecedor

8

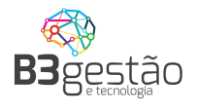

- **Produto**: Milho, Sorgo, Farelo de Soja
- **Planta:** Umidade BRF de entrega/retirada do produto
- **Tipo do Veículo**: Carreta 5 Eixos Graneleiro 41,5T **não é possível iniciar um agendamento sem informar o tipo de veículo**

Sempre que informado um filtro, o sistema atualiza o calendário com as cargas disponíveis para este novo conjunto de filtros. Ao final das opções de consultas, estará disponível a opção para limpar todos ao selecionar o campo  $\overline{\phantom{a}}$ , localizado ao canto da aba de filtros.

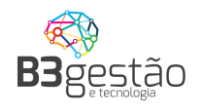

## <span id="page-9-0"></span>**5 - Efetuando um Agendamento**

Após aplicar os filtros, o calendário apresentará os volumes disponíveis para operação. Para iniciar o agendamento, deve-se clicar no dia que se deseja realizar a entrega do produto na unidade BRF. Ao clicar em um dia anterior ao dia vigente, não será possível realizar um agendamento.

**A antecipação da chegada não resulta na antecipação do horário de descarregamento.**

**O atraso da chega resulta no cancelamento do agendamento, sendo necessário que o responsável faça um novo agendamento.**

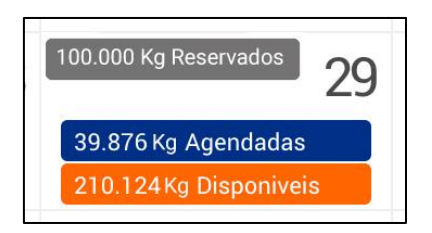

Observar que na data selecionada, são apresentados até 3 números:

- Agendado: Volume já agendando para entrega conforme filtros selecionados
- Garantido: Volume reservado para operação, conforme filtros informados, que ainda pode ser agendado
- Disponível: Volume que ainda pode ser utilizado para agendamento, mas que não está reservado para nenhum fornecedor/transportador, podendo ser consumido por uma terceira parte

Exemplo: Uma planta tem uma capacidade de operação diária de 500.000 kg. Para a transportadora A, tem-se um volume garantido de 200.000kg e para a transportadora B um mesmo volume garantido de 200.000 kg. Além disso, ambas transportadoras, tem um volume disponível 300.000kg. Isso significa que, caso a transportadora A consiga entregar, naquele determinado dia, mais de 200.000 kg de produto, essa transportadora

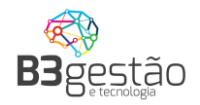

poderá agendar até 300.000 kg, sem interferir no volume garantido de 200.000 kg da transportadora B.

#### <span id="page-10-0"></span>**5.1 – Agendamento Passo a Passo**

Após selecionar o dia que se deseja entregar o produto, o sistema irá direcionar para o agendamento em si. São solicitados diversos dados, como os apresentados a seguir.

<span id="page-10-1"></span>5.1.1 Dados Fiscais e Janela de Agendamento.

Para realizar o agendamento é necessário informar os dados da carga:

- Número e Série da Nota Fiscal do produto
- Número do CTE do transporte
- Volume da carga (em kg)
- **Selecionar o pedido de compra (Deve ser selecionado um pedido de compra da BRF para que o cadastro do agendamento prossiga)**

*Quando estiver sendo realizado um agendamento de Expedição, sistema não solicita estes dados, pois eles são gerados apenas após o carregamento.*

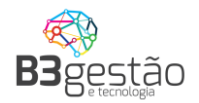

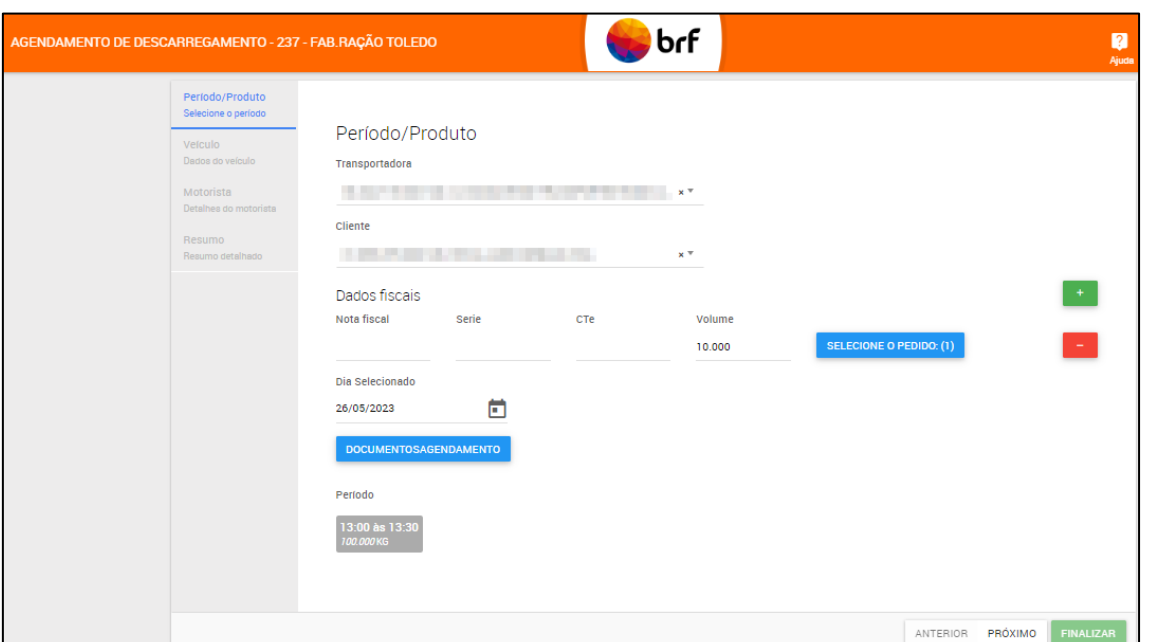

**Para quando o frete for por conta da BRF, será obrigatório realizar o novo processo de Vale pedágio.** O agendador deve clicar na opção "DOCUMENTOS AGENDAMENTO", ler o termo do vale pedágio, declarar que estão de acordo com o termo e inserir o comprovante do vale pedágio.

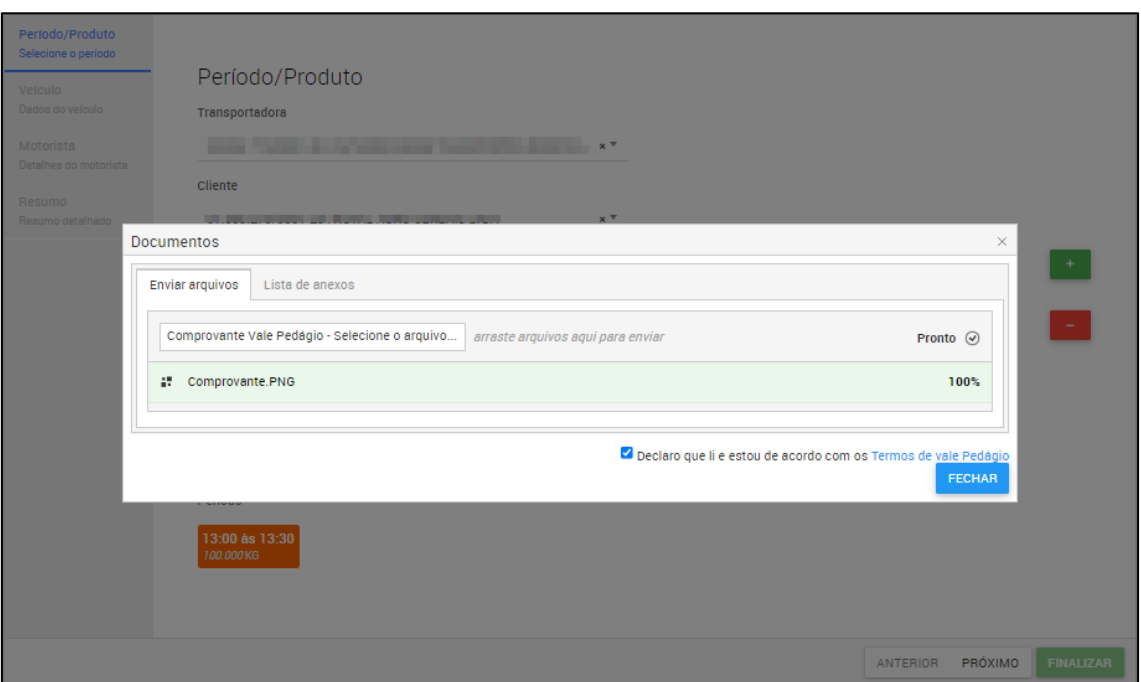

**B3 Agro – [www.b3agro.com.br](http://www.b3agro.com.br/) - (47) 3804-8700**

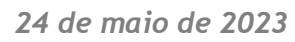

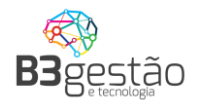

Além dos dados anteriores, deverá ser selecionada a janela de descarga, apresentada da parte inferior da tela. Caso nenhum dos horários deste dia atenda o horário de chegada, ao clicar sobre a ícone  $\Box$ , o sistema apresenta um minicalendário estando em negrito os demais dias disponíveis para agendamento.

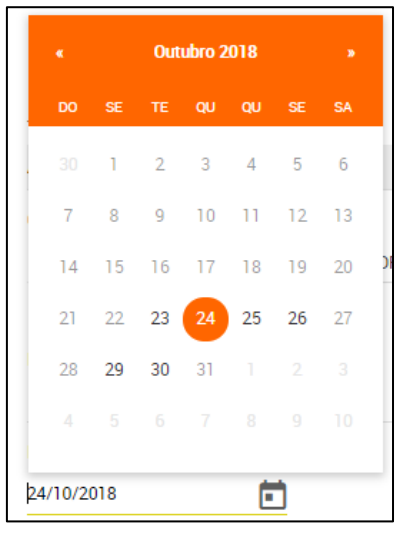

Ao informar estes dados, deve-se clicar em

<span id="page-12-0"></span>5.1.2 Dados do Veículo.

Depois é necessário informar os dados básicos do veículo:

**Atenção: Está sendo alterado o modelo de cadastro de veículo da BRF para o Credenciamento Trizy, sendo assim será necessário transferir os cadastros atuais para o Credenciamento Trizy impedindo futuros bloqueios de agendamentos.**

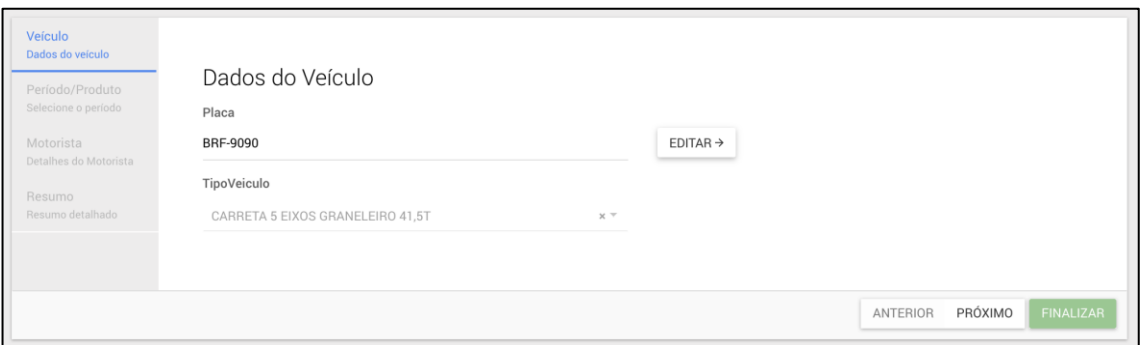

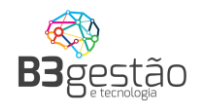

Deve-se informar os seguintes dados:

• **Placa**: Placa do veículo que será agendado - caso a placa ainda não tenha sido cadastrada, será aberta uma tela de cadastro complementar que deverá ser preenchida apenas na primeira vez

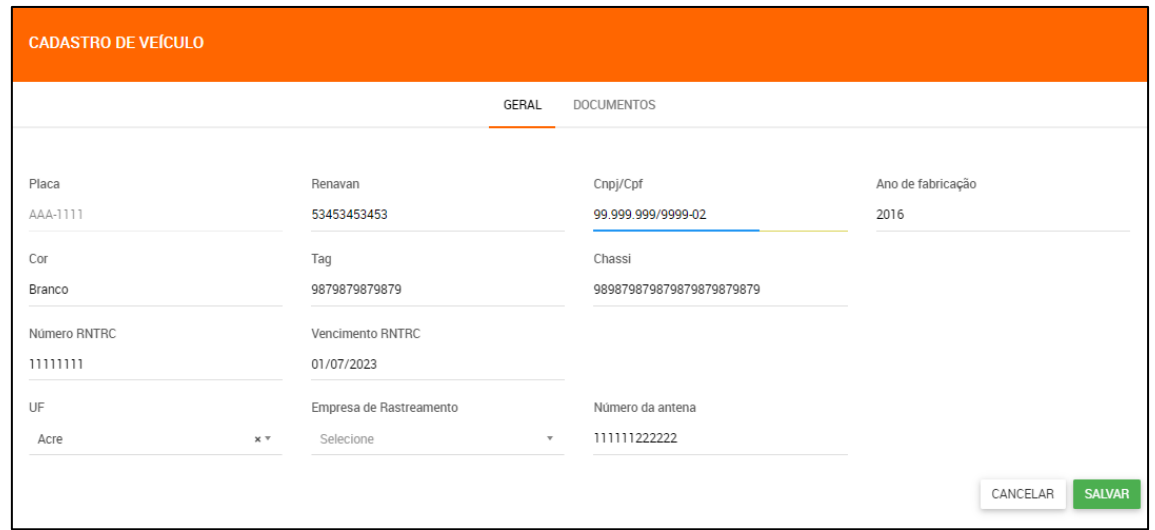

Os dados exigidos pela BRF são controlados em tela. Além dos dados, deve-se anexar imagens dos seguintes itens:

• **CRLV**: Documento do veículo, para verificação da data de validade

Ao informar estes dados, deve-se clicar em

<span id="page-13-0"></span>5.1.3 Dados do Motorista.

O terceiro passo do agendamento é informar os dados do motorista.

**Atenção: Está sendo alterado o modelo de cadastro de motorista da BRF para o Credenciamento Trizy, sendo assim será necessário transferir os cadastros atuais para o Credenciamento Trizy impedindo futuros bloqueios de agendamentos.**

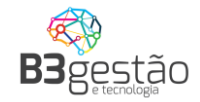

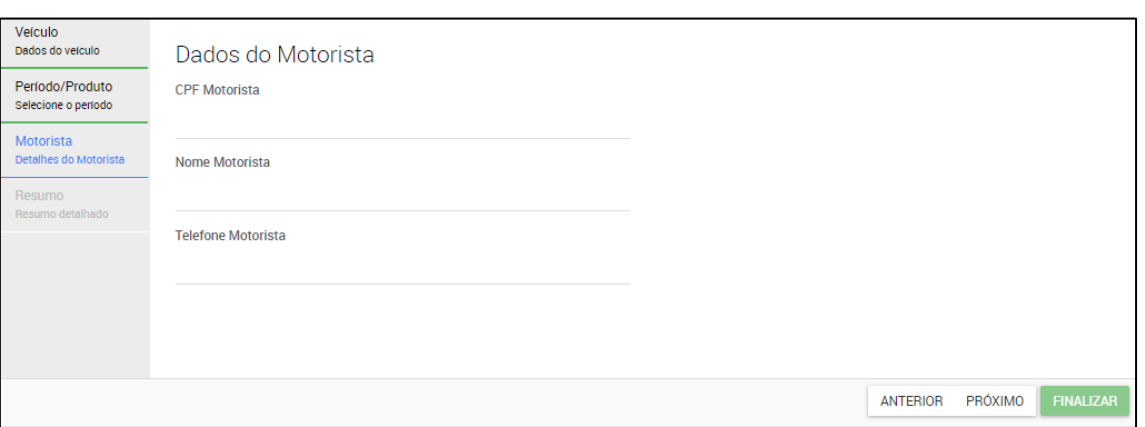

Deve-se informar os seguintes dados:

- **Nome Motorista**: Será apresentado o nome do motorista para conferência
- **Telefone Motorista**: Será apresentado o telefone do motorista para conferência - é importante que o telefone esteja correto, pois é possível realizar a comunicação via SMS
- **CPF Motorista**: CPF do motorista caso o CPF ainda não tenha sido cadastrado, será aberta uma tela de cadastro complementar que deverá ser preenchida apenas na primeira vez

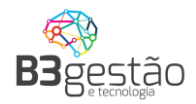

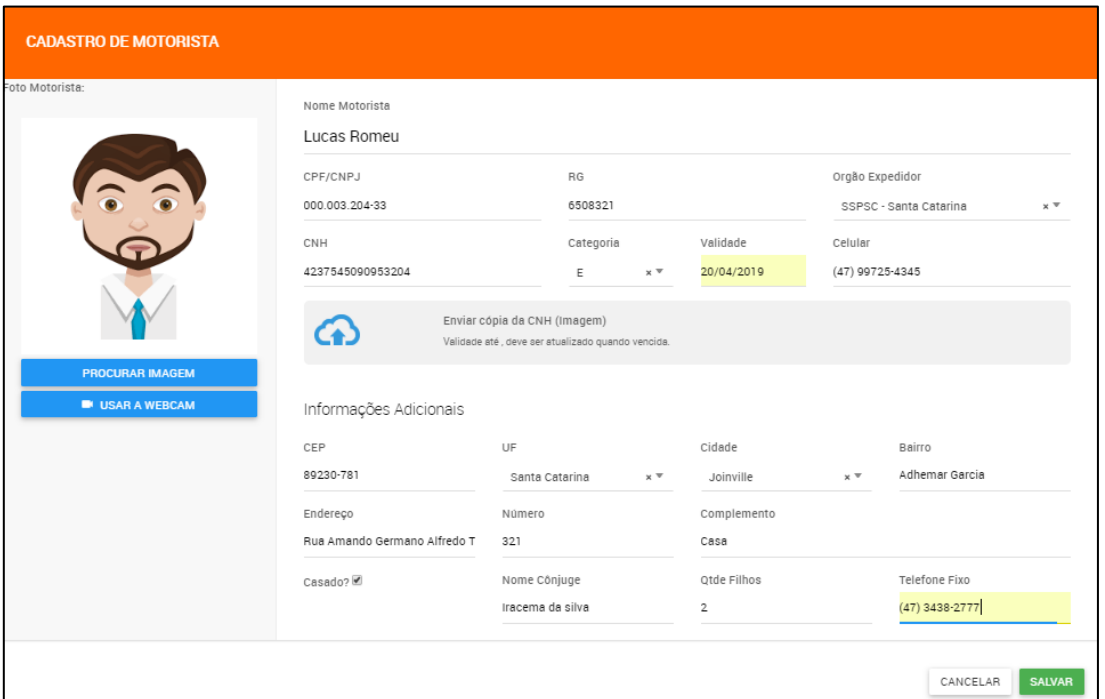

Os dados exigidos pela BRF são controlados em tela.

**Atenção: O celular deverá estar válido, ativo e disponível para comunicação, pois as chamadas para descarregamento nas plantas da BRF poderão ser realizadas através de SMS.**

Ao informar estes dados, deve-se clicar em

5.1.4 Resumo e finalização

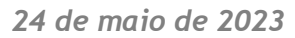

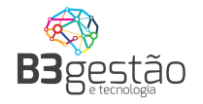

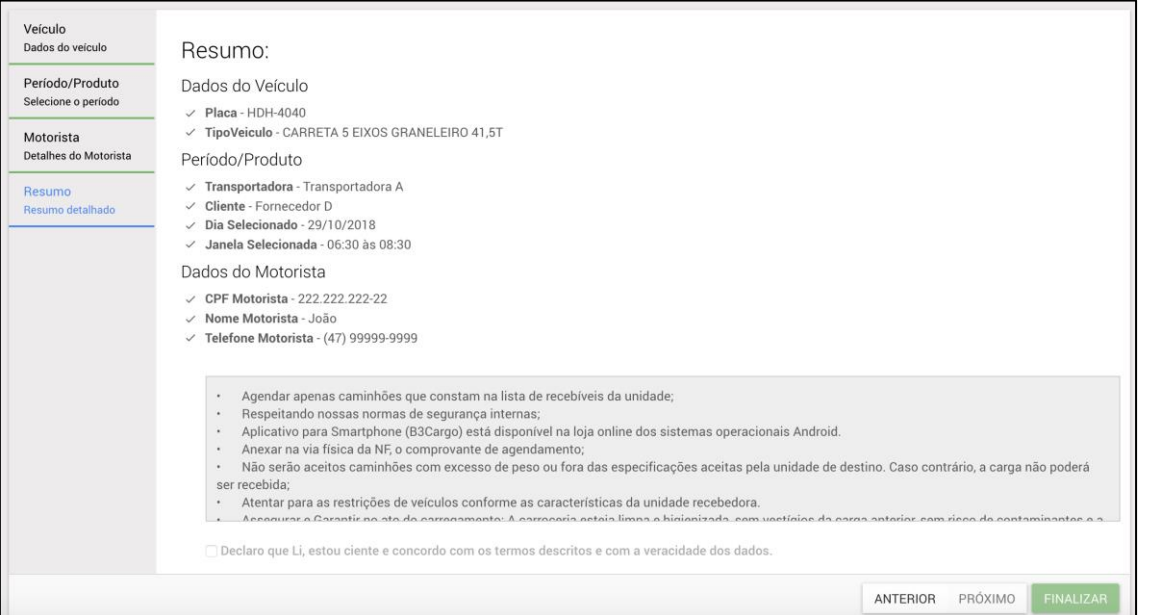

Esta tela apresenta o Resumo dos dados informados, e a opção de finalizar o agendamento. Após a Leitura dos Termos de Aceite (até o final), a transportadora dever confirmar os dados e marcar:

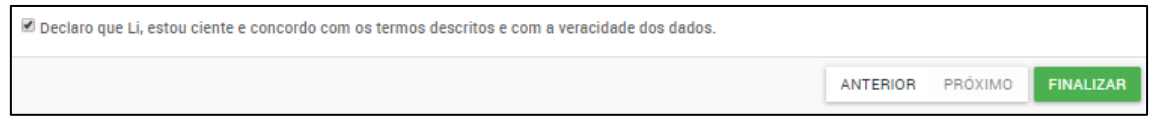

Ao clicar em finalizar o sistema irá gerar o Ticket de Agendamento que deve ser impresso e entregue ao Motorista junto com os documentos ficais do transporte.

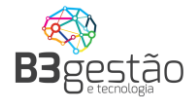

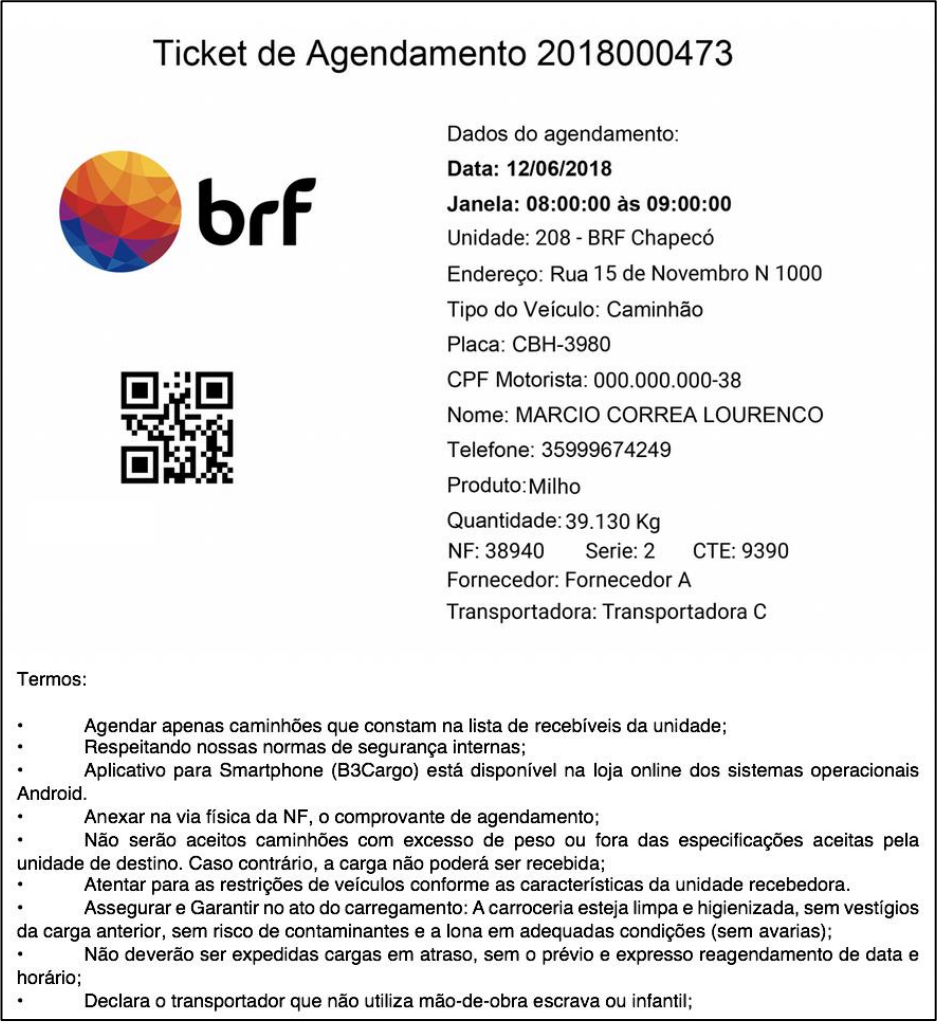

#### <span id="page-18-0"></span>**6 - Visualizando o Agendamento e Cancelamento**

Para que possa ser visualizado um agendamento deve ser informado todos os dados existentes no topo do calendário:

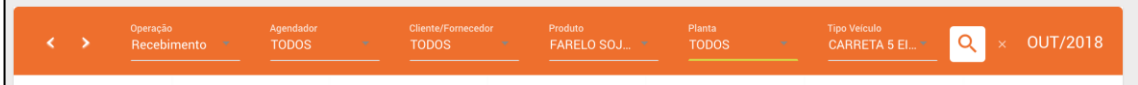

Feito a pesquisa o sistema informará os agendamentos feitos:

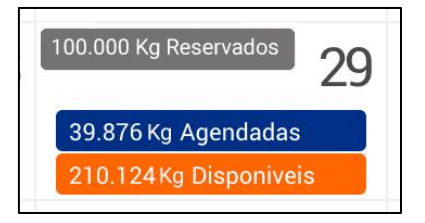

Como detalhado no print acima está apresentando 39.876kg agendados, clicando em cima dos agendados é informado os detalhes básicos do agendamento:

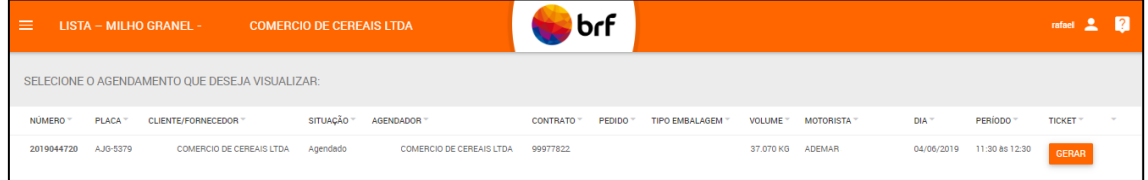

Clicando sobre qualquer agendamento feito, será apresentado o agendamento detalhado, no qual pode ser navegado entre as abas para ver os detalhes.

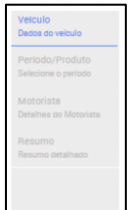

#### <span id="page-18-1"></span>6.1 – Cancelamento de Agendamento

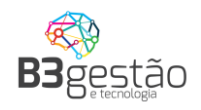

É possível cancelar um agendamento, desde que a situação do agendamento esteja em uma situação liberada para cancelamento. Por exemplo, se a nota fiscal atrelada ao agendamento estiver sido recepcionada pela BRF, a opção de cancelamento estará desabilitada e irá apresentar a seguinte mensagem: \*O veículo encontra-se em um status que não é permitido cancelar via agendamento. Dúvidas, entrar em contato com a equipe de logística.

Com a situação do agendamento liberada para cancelamento, basta clicar na função de cance LAR AGENDAMENTO e informar o motivo pelo qual deseja cancelar:

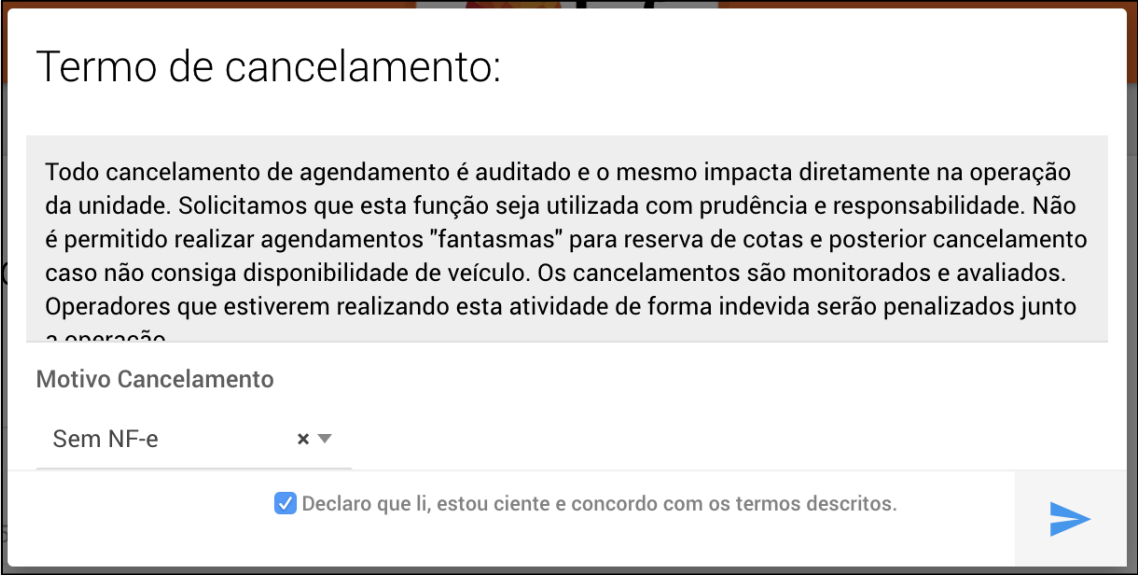

Ao final de informar o motivo do cancelamento e ler o termo, deve-se declarar que está ciente do cancelamento:

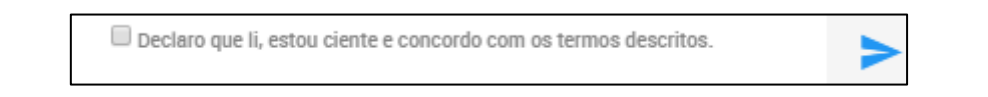

<span id="page-19-0"></span>6.2 – Segunda via do Ticket.

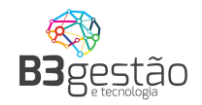

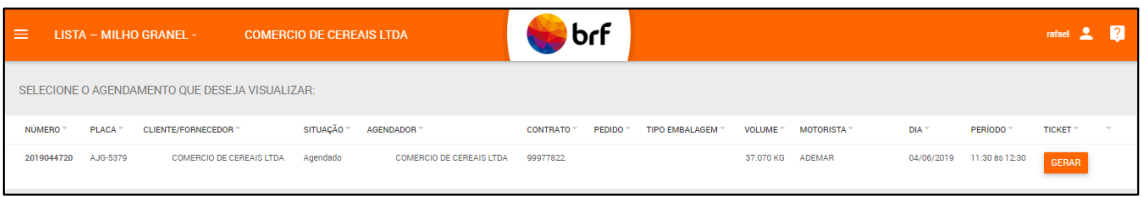

Conforme imagem acima é possível gerar uma segunda via do ticket de agendamento

GERAR na tela de detalhamento dos agendamentos realizados e clicando em .

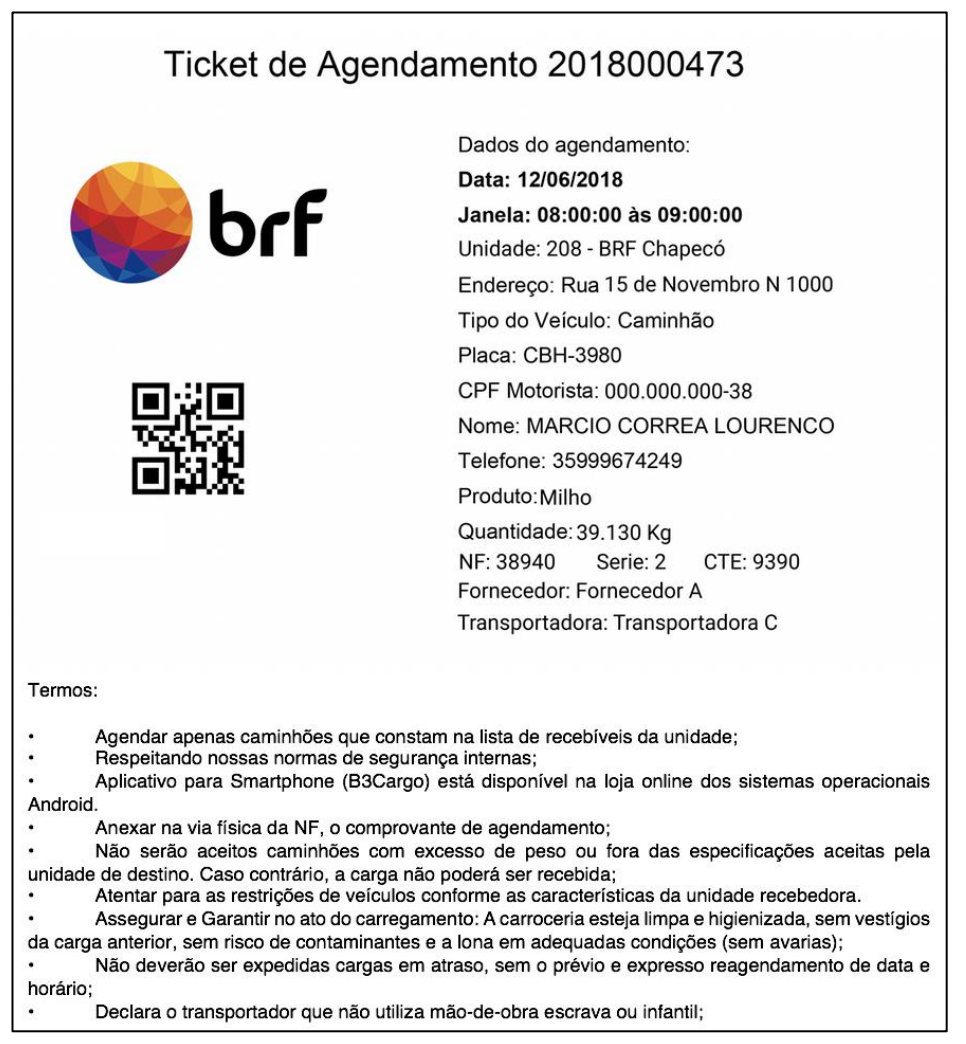

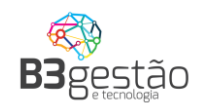

#### <span id="page-21-0"></span>**7 – Criar usuários secundários para acesso ao Sistema**

A solução implantada permite que as transportadoras cadastrem seus usuários para acesso, ou seja, todas as pessoas da transportadora que tem acesso a realizar o agendamento podem ser cadastradas.

A BRF recomenda que a transportadora utilize este processo para evitar a distribuição de senha para várias pessoas, permitindo assim identificar o usuário responsável por cada agendamento realizado.

Para acessar esta função, após entrar os usuários principais da transportadora

**USUÁRIOS** (cadastrados pela BRF), vão visualizar o botão **disposto no junto a tela** principal.

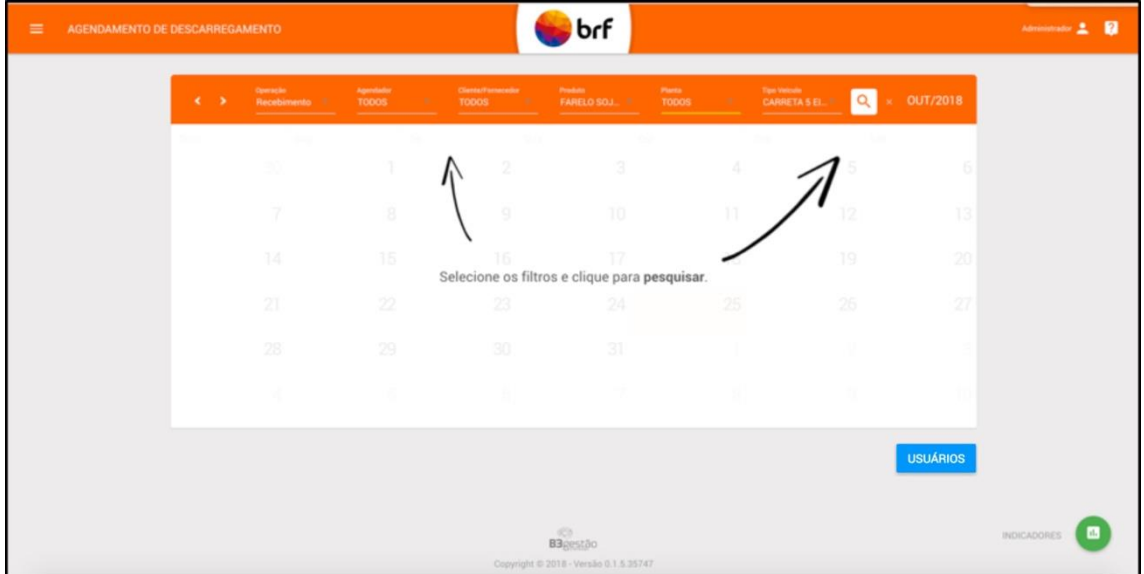

Ao acessar irá apresentar a lista de usuários cadastrados e o prazo de validade de cada usuário.

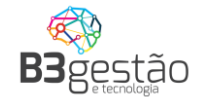

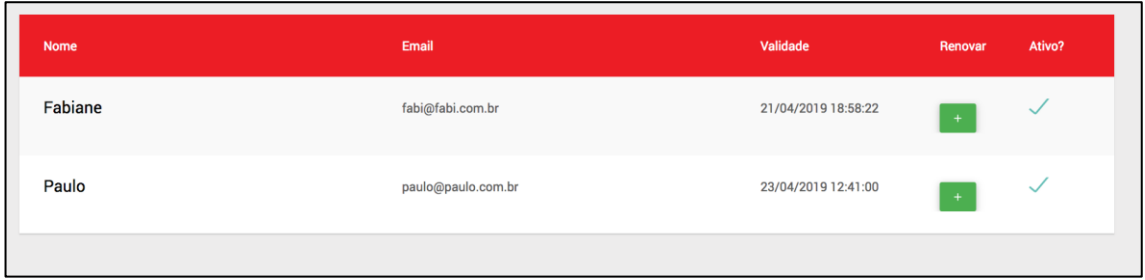

Muita atenção para a validade do usuário. Por questão de segurança o usuário tem um prazo de validade limitado, definido pela equipe de Logistica da BR. Para reativar o

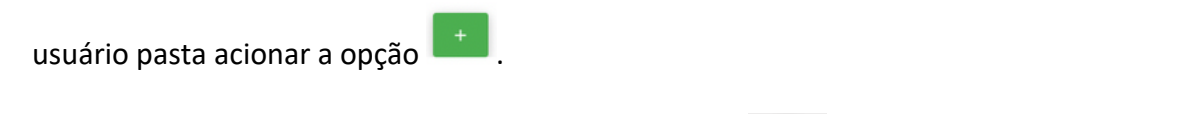

Para cadastrar um novo usuário apenas clicar na opção **e de la preencher o formulário.** 

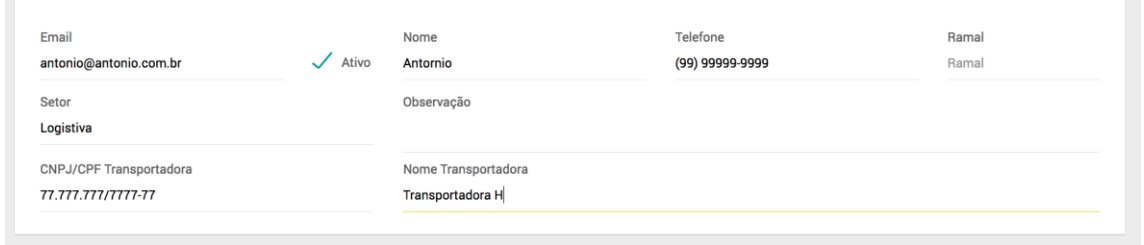

Este usuário criado irá receber e-mail com seus dados de acesso.

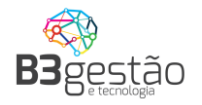

# BRF - S.A - Agendamento de Carga - Acesso

Olá Paulo Andre Seguem seus dados de acesso ao sistema: Usuario: paulo@andre.com.br Senha: JYSM5WCV Para sua segurança, altere sua senha após efetuar o Login. Link para acesso: [https://www.brflog.com.br](https://www.brflog.com.br/)

Contatos para Suporte de Sistema: E-mail: [suporte@b3consultoria.zendesk.com](mailto:suporte@b3consultoria.zendesk.com) Telefone: 47 - 3804-8701 WhatsApp: 47 - 99683-4477 Equipe Logistica BRF - S.A

Próximo ao vencimento da validade do usuário, será enviada uma notificação para solicitar a reativação de seu acesso. Não é necessário aguardar o vencimento para reativação.

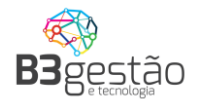

#### <span id="page-24-0"></span>**8 – Recebendo Acesso para agendamento de um fornecedor CIF**

Por se tratar de uma solução para atender todas as cargas operadas na BRF, o sistema de agendamento também fica disponível para os fornecedores de cargas CIF destinarem suas cargas para essas mesmas transportadoras que operaram diretamente pela BRF. É importante que, quando um fornecedor direcionar o agendamento para a transportadora, que seja feito via sistema e não repasse login e senha.

Quando o usuário do agendador estiver relacionada a mais um perfil além da transportadora que opera para a BRF o sistema irá solicitar mais uma informação no momento do LOGIN.

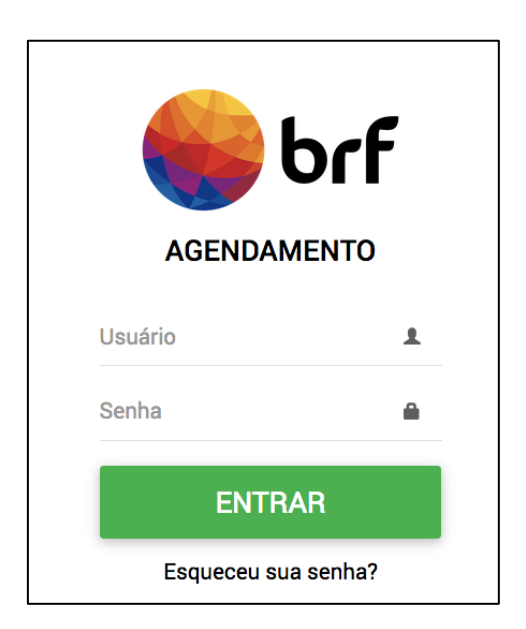

Informar usuário e senha.

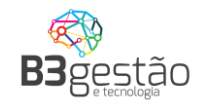

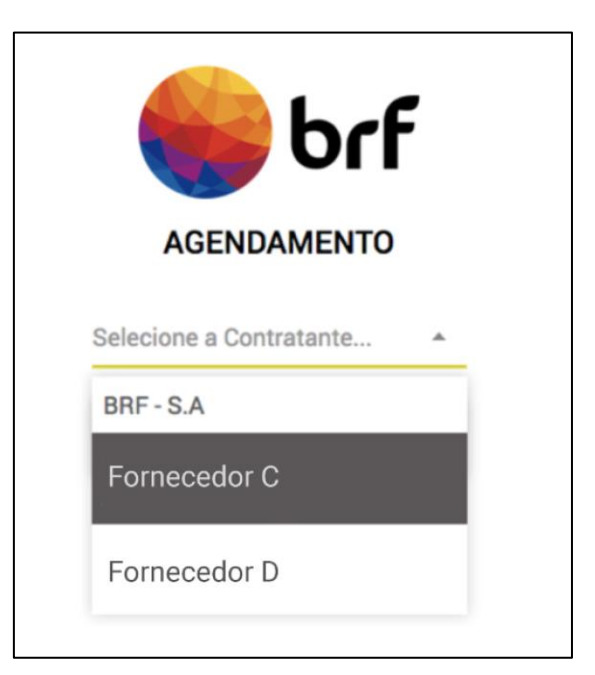

O sistema irá apresentar o contratante ao qual a transportadora está vinculada.

Sempre que um fornecedor da BRF relacionar um e-mail de transportador já cadastrado, ele irá receber um e-mail de confirmação para operação em novo perfil, conforme abaixo.

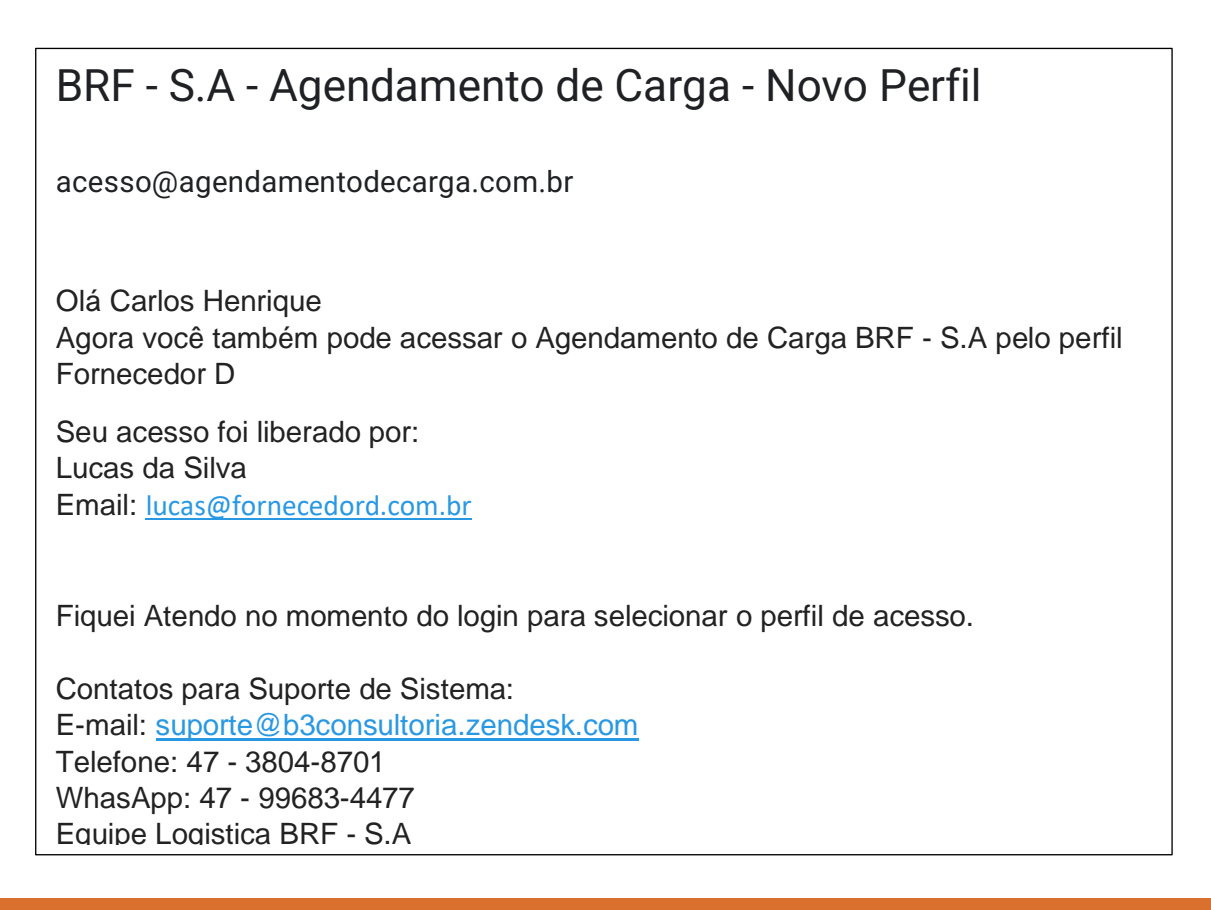

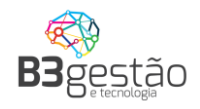

# <span id="page-26-0"></span>**9 – Esqueci minha SENHA.**

Caso o usuário não tenha mais acesso a senha, pode utilizar a função **Esqueceu sua senha?**

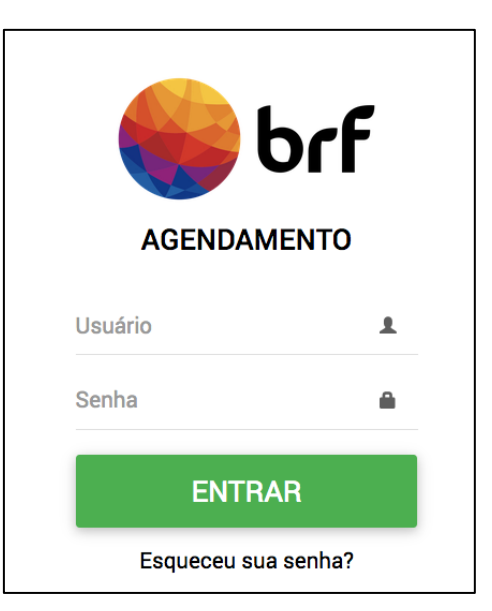

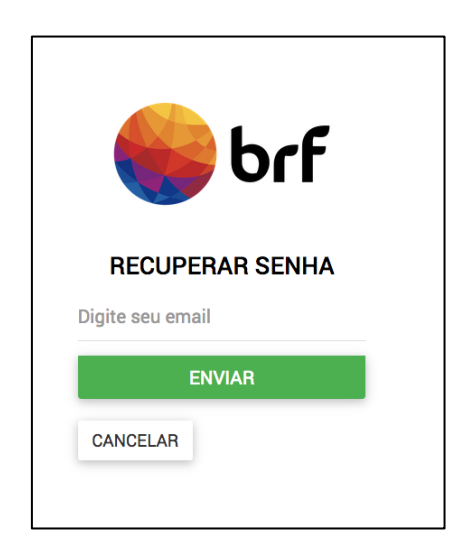

Após informado o e-mail será gerada a confirmação e enviado ao e-mail os novos dados de acesso.

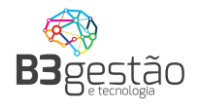

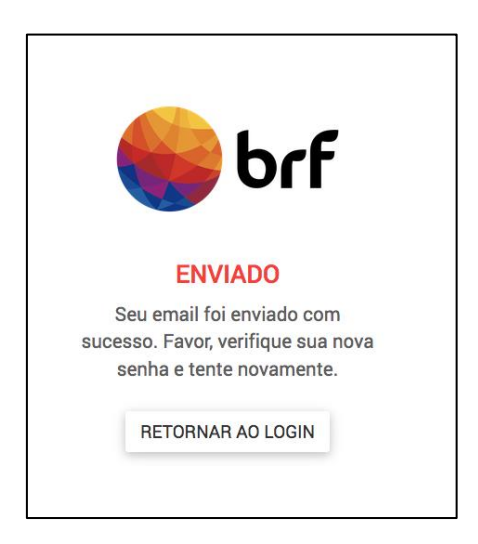

# BRF - S.A - Agendamento de Carga - Acesso

Olá Paulo Andre Seguem seus dados de acesso ao sistema: Usuário: paulo@andre.com.br Senha: JYSM5WCV Para sua segurança, altere sua senha após efetuar o Login. Link para acesso: [https://www.brflog.com.br](https://www.brflog.com.br/)

Contatos para Suporte de Sistema: E-mail: [suporte@b3consultoria.zendesk.com](mailto:suporte@b3consultoria.zendesk.com) Telefone: 47 - 3804-8701 WhattsApp: 47 - 99683-4477 Equipe Logistica BRF - S.A

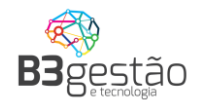

## <span id="page-28-0"></span>**Perguntas Frequentes**

## **1)É possível ser editada uma Agendamento?**

Não. Caso haja alguma divergência no agendamento será necessário cancelar e refazer todo o processo.

# **2)Fiz o filtro e o calendário não trouxe nada, qual é a primeira ação a ser feita?**

Caso você tenha informado todos os filtros e o calendário apareça vazio, isso significa que não foram liberadas cargas para sua operação. Neste caso, deve-se entrar em contato com a pessoa de logística para que eles realizem a programação.

# **4)Estou preenchendo o peso da nota fiscal e é apresentado a mensagem de erro "PESO INVÁLIDO".**

Hoje o sistema de agendamento possui um limite de tolerância de carga, conforme o tipo de veículo informado, este limite é parametrizado pela equipe de logística da BRF.

## **5) Posso cadastrar o mesmo motorista para vários veículos/placas?**

Não. Hoje o sistema de agendamento não permite este tipo de operação. Caso durante o agendamento seja feito o relacionamento do mesmo motorista para outra placa, o sistema apresentará mensagem de erro:

Este motorista já está operando outro veículo. Entre em contato com o Administrador.

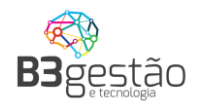

# **6)Estou tentando fazer um novo agendamento, porém apresenta o erro "Este veículo já está operando no momento. Entre em contato com o Administrador"**

Este veículo já está operando no momento. Entre em contato com o Administrador.

Este erro acontece quando o veículo informado já está operando em um agendamento e o mesmo não foi encerrada pela Logística BRF. Nestes casos orientamos procurar a pessoa responsável pela operação da BRF para que sejam encerradas.